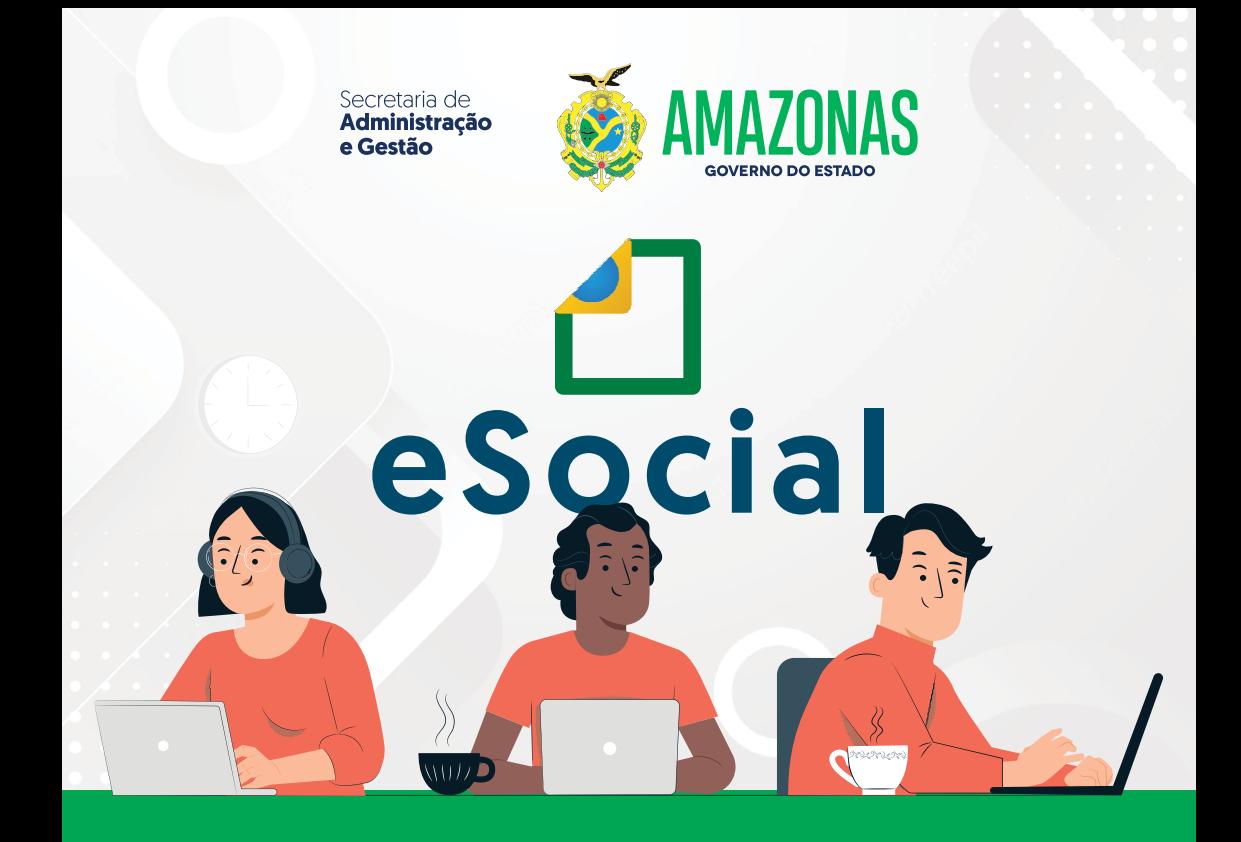

# MANUAL DE ORIENTAÇÃO PARA UTILIZAÇÃO DO MÓDULO SST **EVENTOS: S-2210**

www.sead.am.gov.br

**Wilson Miranda Lima**

Governador

**Tadeu de Souza Silva**

Vice-Governador

#### **Fabrício Rogério Cyrino Barbosa**

Secretário de Administração e Gestão

#### **Andrea Barros Bandeira de Melo**

Secretária Executiva de Administração e Gestão

#### **Vivaldo Michiles Neto**

Secretário Executivo de Gestão de Bens Patrimoniais e Gastos Públicos

#### **Andreza Helena da Silva**

Secretária Executiva Adjunta de Gestão de Recursos Humanos

#### **Ransés Gadelha Bezerra**

Secretário Executivo Adjunto de Gestão de Patrimônio e Gastos Públicos

Secretaria de **Administração** e Gestão

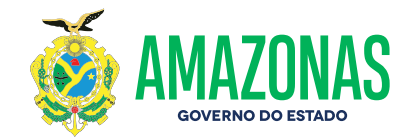

# **MANUAL DE ORIENTAÇÃO eSOCIAL** PARA UTILIZAÇÃO **DO MÓDULO SST EVENTOS: S-2210**

**MANAUS - AMAZONAS 2023**

# **Sumário**

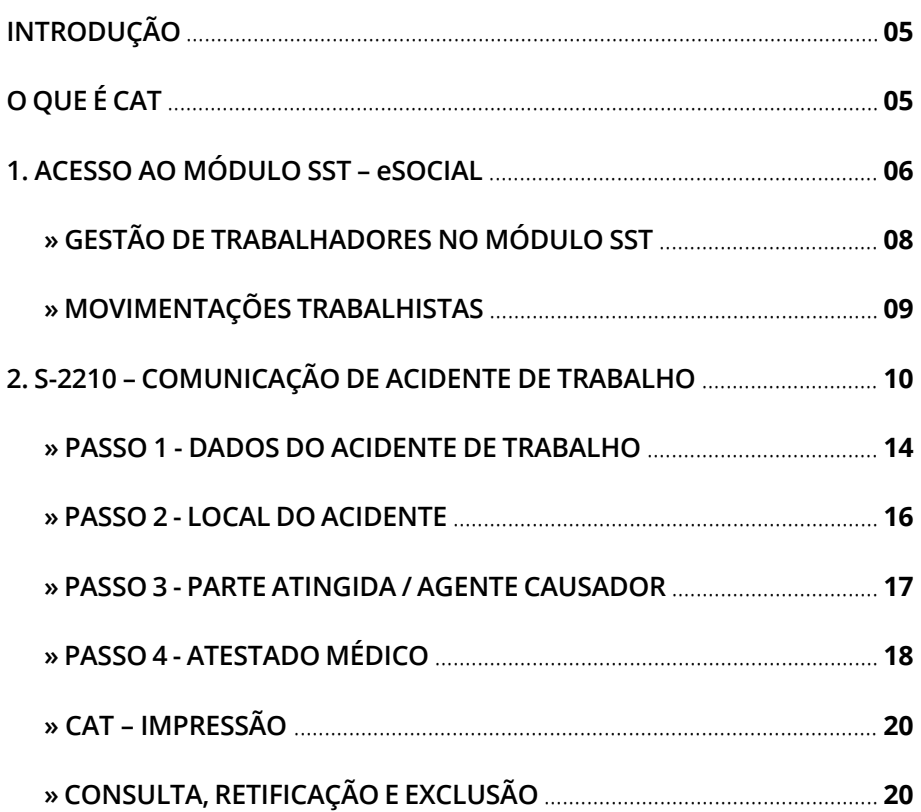

# **Introdução**

## **O QUE É O CAT?**

A **Comunicação de Acidente de Trabalho (CAT)** é um documento que registra formalmente os acidentes ou doenças relacionadas à atividade laboral. A CAT tem a função de notificar a Previdência Social sobre a ocorrência, a fim de garantir a assistência ao trabalhador.

Para o correto preenchimento do formulário da CAT no eSocial, deve-se recorrer ao evento S-2210 – Comunicação de Acidente de Trabalho.

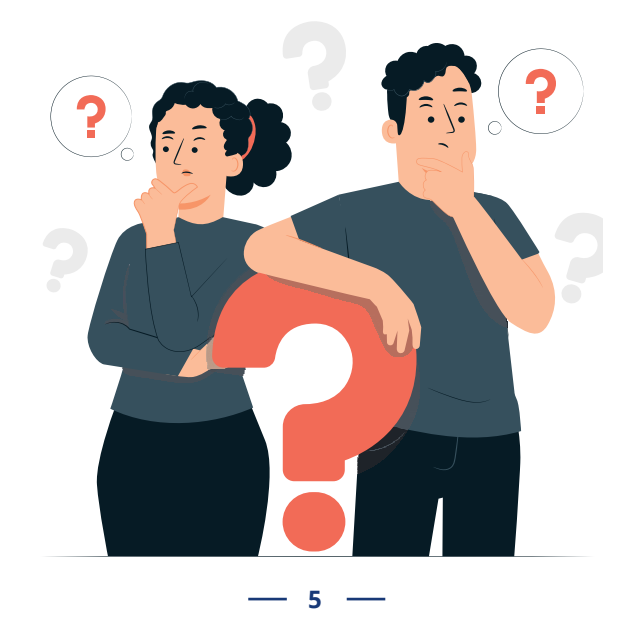

# **1. Acesso ao módulo SST – eSocial**

O empregador deverá seguir as orientações do **capítulo 1 – ACESSO**, em especial às condições de acesso com certificado digital, à troca de perfil/módulo e às opções de acesso com procuração.

Após realizar o login no ambiente WEB do eSocial, serão exibidos ao usuário os perfis/módulos disponíveis para o seu perfil. Caso o usuário faça login com as credenciais do seu CPF, será direcionado para o módulo simplificado de Pessoa Física, por padrão. O usuário deverá clicar na opção Trocar Perfil/Módulo para acessar os eventos de SST:

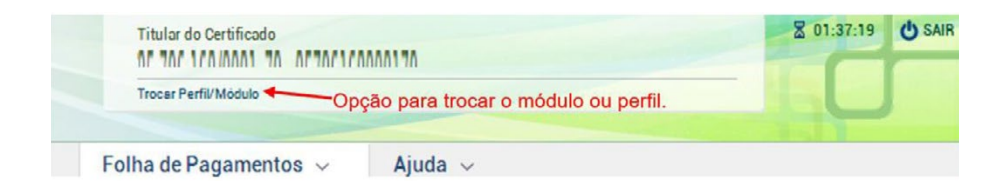

Na tela de troca de perfil, o empregador poderá clicar diretamente no link do módulo SST. Para acesso por procurador, selecionar previamente o perfil "Procurador de Pessoa Jurídica – CNPJ" ou "Procurador de Pessoa Física – CPF" e informar o CNPJ/CPF do empregador que deseja acessar. Após clicar em "**Verificar**", o sistema confirmará se o usuário possui procuração cadastrada no perfil "**Grupo SST**":

#### Selecione o seu perfil

Procurador de Pessoa Jurídica - CNPJ

#### Informe o CNPJ representado

ages reconsiders and

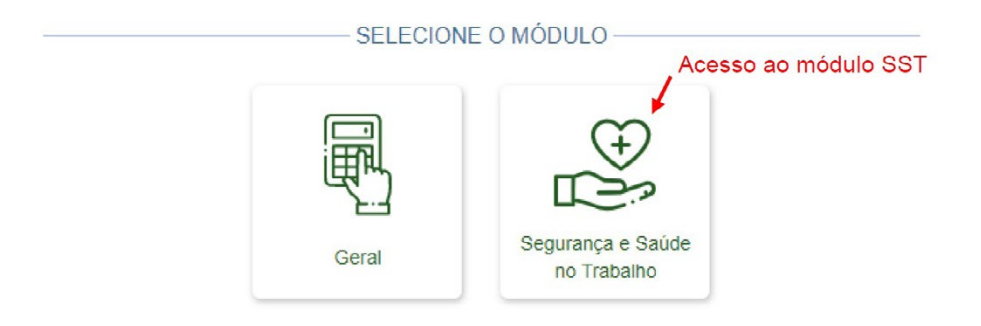

## **Serão exibidos dois menus:**

• **Empregador** – exibe as informações do evento S-1000 (Informações do Empregador/Contribuinte/Órgão Público) e está disponível apenas para consulta. Para edição desse evento, será necessário o acesso ao módulo WEB Geral;

 • **Trabalhador** – dividido nas opções "Empregados" e "Trabalhador sem Vínculo", permite a inclusão e edição de eventos de SST para cada trabalhador.

### **Gestão de Trabalhadores no módulo SST**

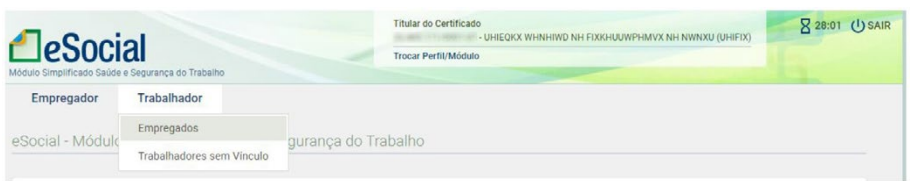

Será exibida uma relação para empregadores com até 12 trabalhadores. Clicar no nome do trabalhador para visualizar e editar seus dados:

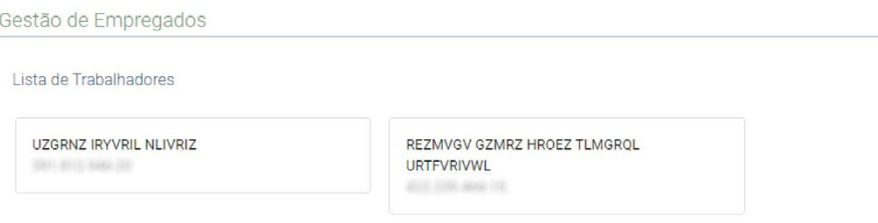

A partir de 13 trabalhadores, o empregador deverá digitar o CPF completo para realizar sua busca:

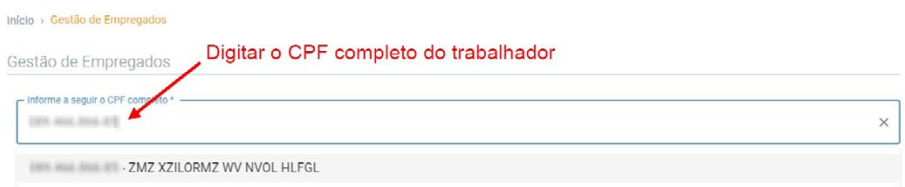

Serão exibidas exclusivamente as informações do contrato de trabalho que são necessárias para o envio de eventos de SST. O procurador com perfil de acesso "**Grupo SST**" não consegue visualizar outros dados contratuais (como o salário) do evento de admissão ou outros eventos do trabalhador:

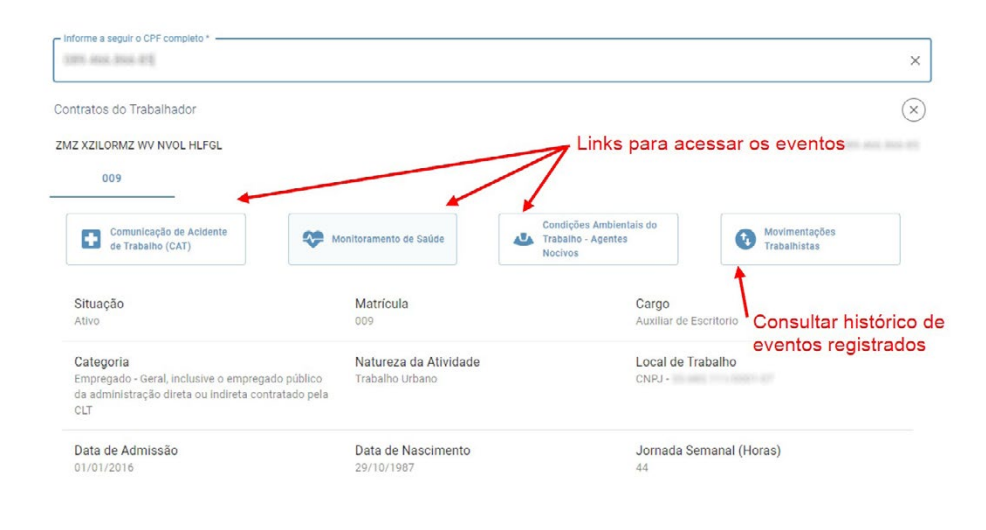

## **Movimentações Trabalhistas**

Essa funcionalidade exibe uma lista com todo o histórico de eventos do trabalhador, mas a consulta e edição do conteúdo está disponível apenas para os eventos de SST. Para eventos que foram retificados, o empregador poderá visualizar seu histórico clicando no símbolo que aparece na frente do evento.

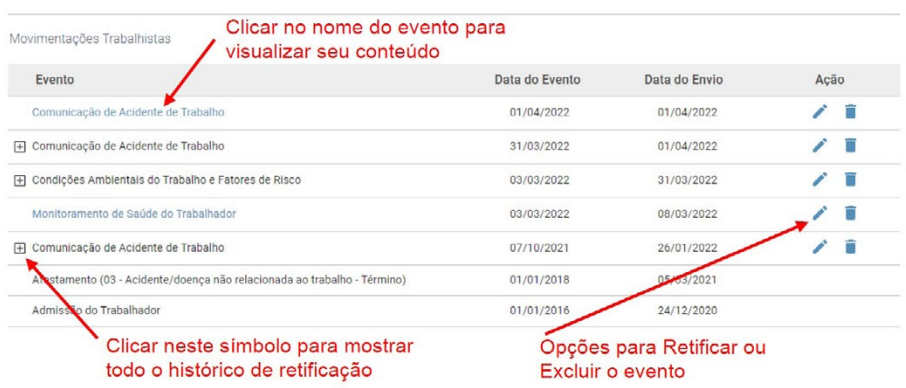

**9**

Os demais eventos não-periódicos que não estão relacionados à SST serão apenas listados nesta tela. Para consulta e edição do seu conteúdo, o empregador terá que acessar o módulo WEB Geral e ter poderes específicos para acessar esse módulo, ou via web service.

# **2. S-2210 - Comunicação de Acidente de Trabalho**

**Módulo SST:** menu Trabalhador **=>** Empregados/Trabalhadores sem Vínculo.

Evento a ser utilizado para comunicar acidente de trabalho pelo declarante, ainda que não haja afastamento do trabalhador de suas atividades laborais.

**Prazo de envio:** a comunicação do acidente de trabalho deve ser registrada até o primeiro dia útil seguinte ao da ocorrência e, em caso de morte, de imediato.

## **Orientações gerais:**

Acidente de trabalho é o que ocorre pelo exercício do trabalho a serviço de empregador, provocando lesão corporal ou perturbação funcional que cause a morte ou a perda ou redução, permanente ou temporária, da capacidade para o trabalho.

São exemplos de acidentes de trabalho passíveis de acontecer no ambiente de trabalho: quedas, cortes, choques elétricos, entorses. São consideradas também como acidente do trabalho:

**I - doença profissional; II - doença do trabalho.**

- O acidente sofrido pelo empregado no percurso de sua residência para o local de trabalho ou deste para aquela, qualquer que seja o meio de locomoção, inclusive veículo de propriedade do próprio empregado, é denominado acidente de trajeto e nesses casos também deve ser emitida a CAT - Comunicação de Acidente de Trabalho.
- A CAT deve ser emitida em relação a todo acidente ou doença relacionados ao trabalho, ainda que não haja afastamento ou incapacidade.
- Morte do trabalhador: em caso de morte do empregado, superveniente ao envio da CAT, deve ser registrada uma CAT de Óbito, enviado um novo evento, preenchendo o campo "Tipo de CAT" com o código '3 – Comunicação de óbito'. Por outro lado, os acidentes com morte imediata devem ser comunicados por CAT inicial com indicação de óbito nesse campo.
- Reabertura de CAT informada antes da obrigatoriedade dos eventos de SST do eSocial: nas situações em que a data do acidente for anterior à data de obrigatoriedade do declarante ao envio deste evento, a informação de reabertura e/ou de óbito não deve ser prestada por meio deste evento e sim pelo CATWeb, vinculando à CAT original.
- Reabertura ou comunicação de óbito relativa à CAT informada

por legitimados: não há possibilidade de o declarante reabrir ou fazer uma comunicação de óbito relativa uma CAT inicial informada por um dos legitimados. Havendo essa necessidade, ele deve informar uma CAT inicial para, em seguida, enviar a de reabertura ou comunicação de óbito.

- Número da CAT: no eSocial, o número da CAT é o número do recibo deste evento. Esse número deve ser utilizado para se fazer referência a uma CAT de origem, nos casos de reabertura.
- Afastamento resultante de acidente de trabalho: caso o acidente de trabalho resulte em afastamento do trabalhador, o declarante deve também, obrigatoriamente, enviar o evento de afastamento, conforme item S-2230 - Afastamento Temporário deste Manual.
- ◆ O empregador sempre deverá fornecer uma cópia da CAT para o trabalhador, seja na inclusão, alteração ou exclusão do documento.

Desde 13/10/2021 para os empregadores do grupo 1 e desde 10/01/2022 para os grupos 2 e 3 do eSocial, o cadastramento da CAT pelo empregador ocorrerá exclusivamente por meio eletrônico, não sendo mais possível o protocolo físico do documento nas agências da Previdência Social. Deste modo, quando se configurar acidente de trabalho, o empregador deverá registrar a CAT diretamente via eSocial. Os demais legitimados, previstos na legislação para emissão da CAT, continuam utilizando o sistema atual de cadastramento, via endereços: **[https://cadastrocat.inss.gov.br/CATInternet/](https://cadastrocat.inss.gov.br/CATInternet/faces/pages/cadastramento/cadastramentoCat.xhtml) [faces/pages/cadastramento/cadastramentoCat.xhtml](https://cadastrocat.inss.gov.br/CATInternet/faces/pages/cadastramento/cadastramentoCat.xhtml)** ou pelo **[https://www.gov.br/pt-br/servicos/r](https://www.gov.br/pt-br/servicos/)egistrar-comunicacao-deacidente-de-trabalho-cat.**

 $-12 -$ 

Dentro do módulo SST, o empregador deve clicar no menu "Trabalhador" **=>** "Empregados" ou "Trabalhador sem Vínculo" **=>**  digitar o CPF do trabalhador no campo de pesquisa **=>** clicar no botão "**Comunicação de Acidente de Trabalho – CAT**". Será exibido um histórico com todos as CAT emitidas para o trabalhador:

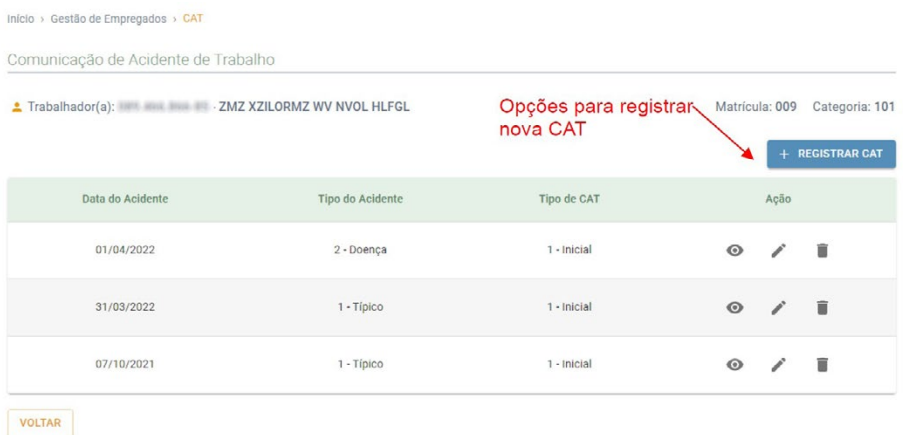

Clicar no botão "**+ REGISTRAR CAT**". O empregador terá que preencher as informações divididas em 4 passos:

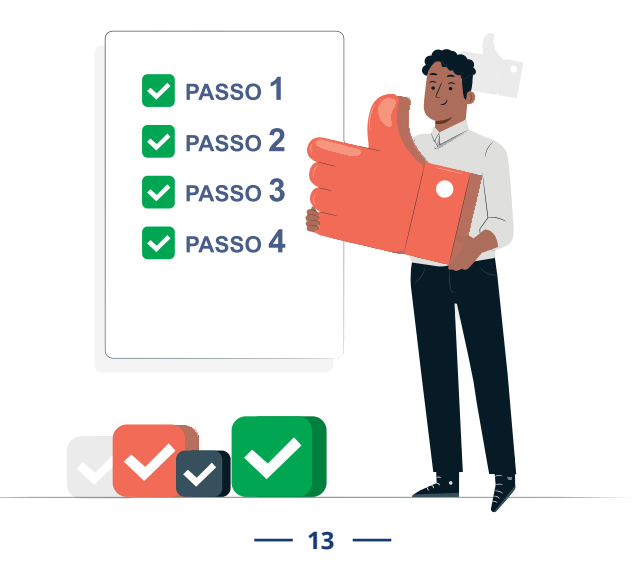

## **PASSO 1 - DADOS DO ACIDENTE DE TRABALHO**

Início > Gestão de Empregados > CAT > Registrar

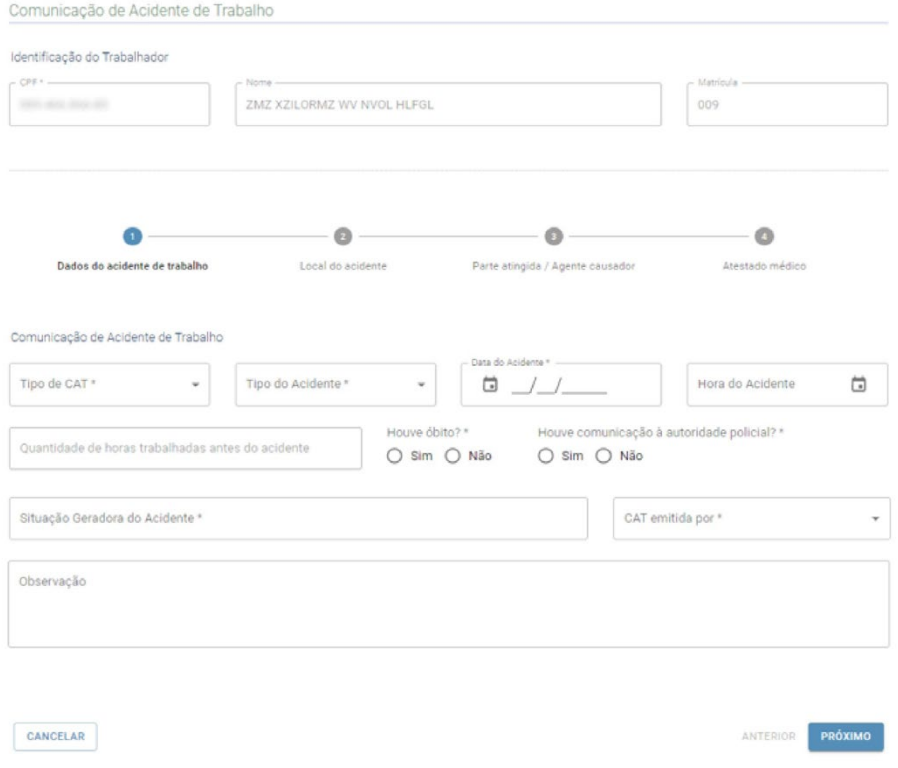

## **Tipo de CAT:**

- **Inicial** refere-se à primeira comunicação do acidente ou doença do trabalho;
- **Reabertura** quando houver reinício de tratamento ou afastamento por agravamento da lesão (acidente ou doença comunicados anteriormente ao INSS);
- **Comunicação de óbito** refere-se à comunicação do óbito, em decorrência de acidente do trabalho, ocorrido após a emissão da CAT inicial.

## **Tipo de acidente:**

No preenchimento do campo "Tipo de Acidente" devem ser observadas as seguintes orientações quanto à adequada escolha do tipo de acidente de trabalho a ser informado:

- **→ Típico:** o que ocorrer com o segurado a serviço da empregadora;
- **→ Doença ocupacional**;
- **Trajeto:** no percurso da residência para o local de trabalho ou deste para aquela, qualquer que seja o meio de locomoção, inclusive veículo de propriedade do segurado.

### **Data do acidente:**

Deve ser informada a data em que o acidente ocorreu. No caso de doença, informar como data do acidente a da conclusão do diagnóstico ou a do início da incapacidade laborativa, devendo ser consignada aquela que ocorrer primeiro.

#### **Hora do acidente:**

Preenchimento exclusivo para acidentes típicos ou de trajeto.

#### **Quantidade de horas trabalhadas antes do acidente:**

Deve ser registrado o número de horas decorridas desde o início da jornada de trabalho até o momento do acidente.

Em situações em que o trabalhador não tenha iniciado sua jornada antes do acidente o campo deve ser preenchido com 00:00. Preenchimento exclusivo para acidente "Típico".

## **Situação geradora do acidente (campo permite pesquisa):**

Informar a situação ou a atividade de trabalho desenvolvida pelo acidentado e por outros diretamente relacionados ao acidente. Tratando-se de acidente de trajeto, especificar no campo "Observação" o deslocamento e informar se o percurso foi ou não alterado ou interrompido por motivos alheios ao trabalho.

## **CAT emitida por:**

Informar se a iniciativa da Comunicação de Acidente de Trabalho foi do declarante, por ordem judicial ou por determinação de órgão fiscalizador.

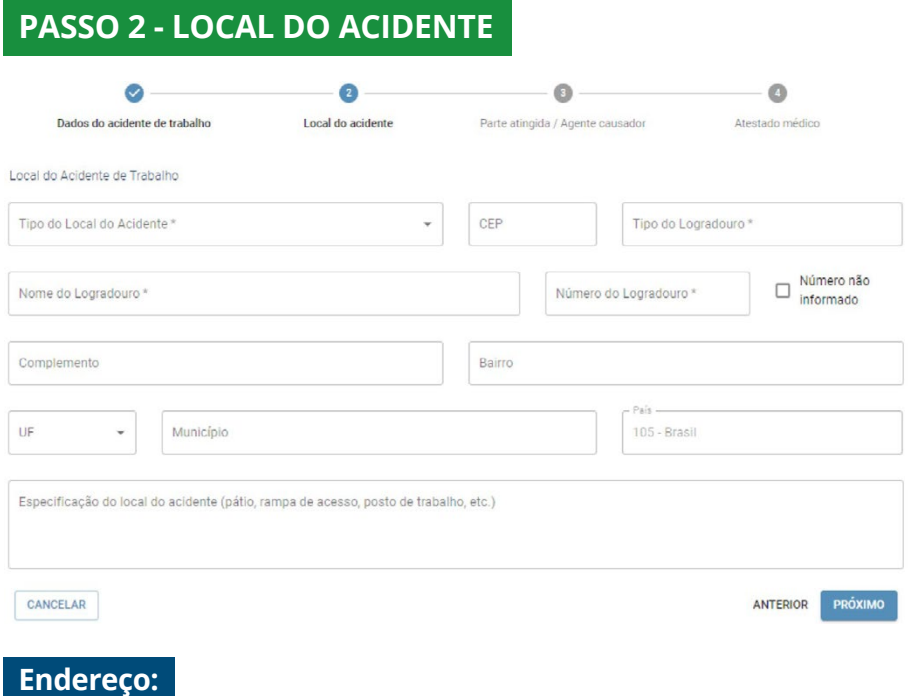

Informar o local que ocorreu o acidente.

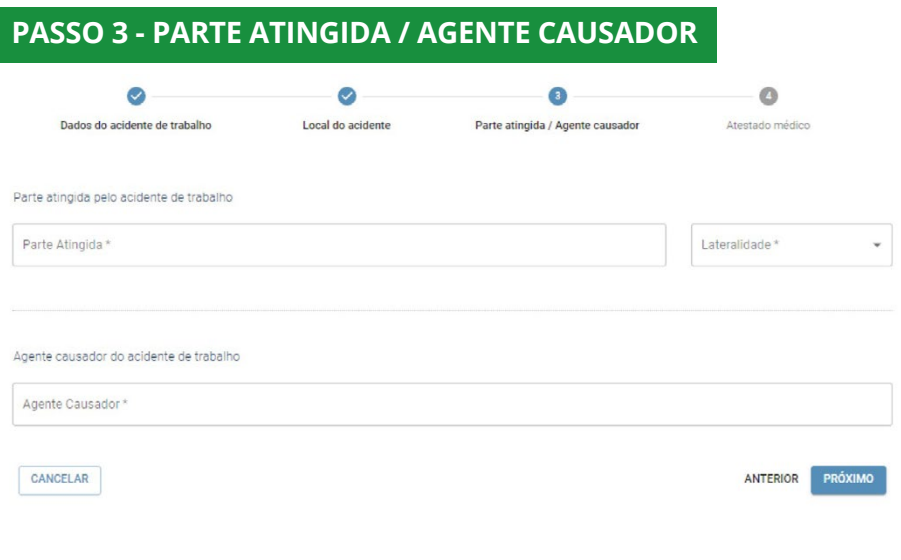

## **Parte atingida pelo acidente de trabalho:**

Para acidente do trabalho: Deve ser informada a parte do corpo diretamente atingida pelo agente causador, seja externa ou internamente, de acordo com os códigos da Tabela 13 do eSocial.

Para doenças profissionais, do trabalho, ou equiparadas: informar o órgão ou sistema lesionado, de acordo com os códigos da Tabela 13 do eSocial.

- ◆ Para o preenchimento da parte atingida, deve ser utilizado apenas um código do campo, haja vista a previsão de códigos específicos para as situações em que mais de uma parte do corpo é atingida no acidente.
- **→** Deve ser especificado o lado atingido (direito ou esquerdo), quando se tratar de parte do corpo que seja bilateral ou, se atingido ambos os lados, indicar como bilateral. Se o órgão atingido é único (como, por exemplo, a cabeça), assinalar este campo como não aplicável.

## **Lateralidade:**

Nos casos de órgãos bilaterais, ou seja, que se situam dos lados do corpo, assinalar o lado (direito ou esquerdo). Ex.: Caso o órgão atingido seja perna, apontar qual foi a atingida (perna direita, perna esquerda ou ambas). Se o órgão atingido é único (como, por exemplo, a cabeça), assinalar este campo como não aplicável.

### **Agente causador:**

Selecionar apenas uma das hipóteses disponíveis no campo.

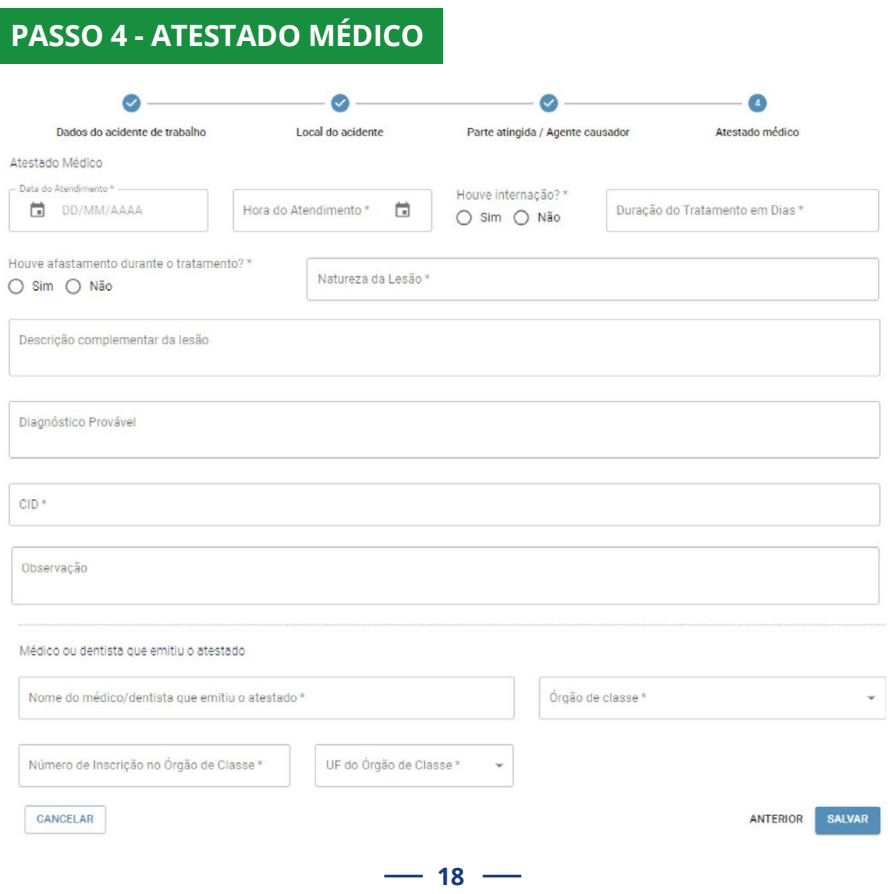

### **Atestado médico:**

Deve ser informado a duração provável de tratamento, mesmo que superior a quinze dias.

## **Classificação Internacional de Doença – CID (campo permite pesquisa):**

A informação do código da Classificação Internacional de Doenças - CID é obrigatória na CAT, por se tratar de evento de notificação compulsória conforme prevê o art. 22 da Lei nº 8.213, de 1991 e no art. 169 da CLT.

**Observação:** colocar nesse campo qualquer tipo de informação médica adicional, como condições patológicas preexistentes, concausas, se há compatibilidade entre o estágio evolutivo das lesões e a data do acidente declarada. Existindo recomendação especial para permanência no trabalho, justificar. Informar todos os dados e clicar em "**Salvar**".

**Após assinar eletronicamente o evento, anotar o número do recibo da CAT que será exibido para permitir a impressão no portal do INSS**:

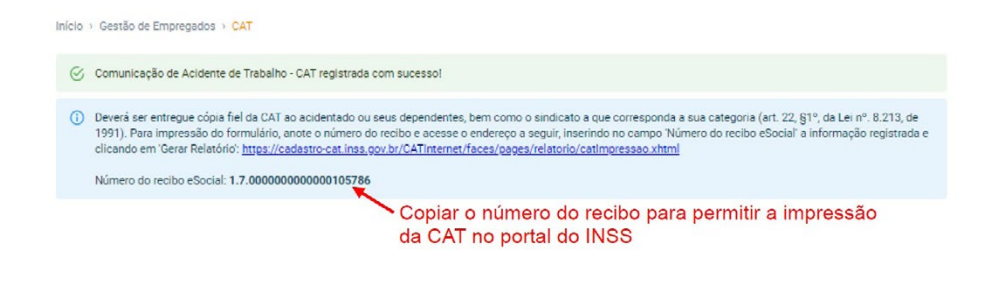

- 19 –

## **CAT - IMPRESSÃO**

Após o envio da CAT pelo eSocial, o empregador poderá realiza a impressão do documento diretamente no portal CATWEB (**[https://cadastrocat.inss.gov.br/CATInternet/faces/pages/rela](https://cadastrocat.inss.gov.br/CATInternet/faces/pages/relatorio/catImpressao.xhtml)[torio/catImpressao.xhtml](https://cadastrocat.inss.gov.br/CATInternet/faces/pages/relatorio/catImpressao.xhtml)**), que respeitará o leiaute da portaria SEPRT nº 4344/2021:

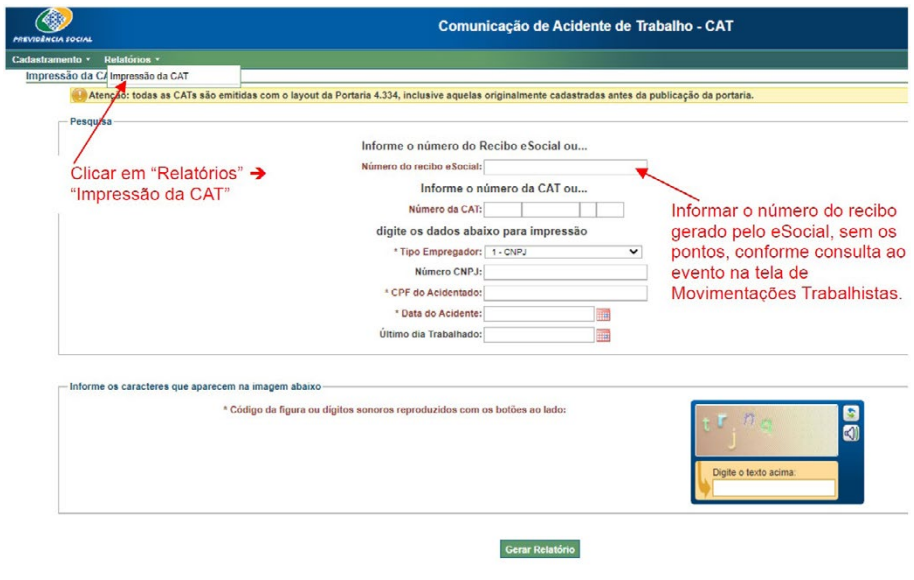

## **Consulta, Retificação e Exclusão**

Para con sultar, corrigir ou excluir o evento, acessar novamente o menu "Trabalhador" **=>** "Empregados" ou "Trabalhador sem Vínculo" **=>** digitar o CPF do trabalhador no campo de pesquisa **=>** clicar no botão "**Comunicação de Acidente de Trabalho – CAT**":

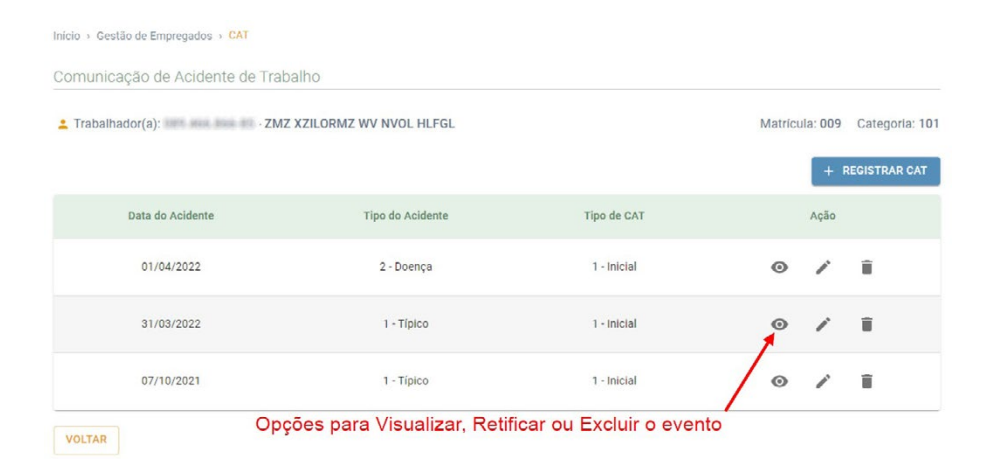

## **Para consultar o número do recibo gerado pelo eSocial, clicar na figura e ir para o rodapé da tela:**

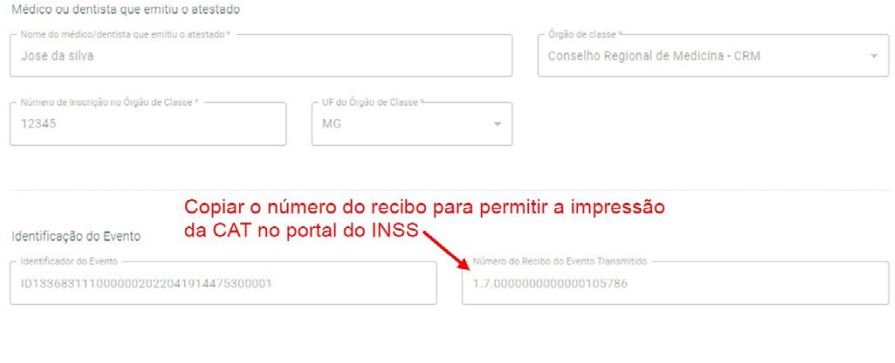

VOLTAR

## **Assina DOC:**

A edição de eventos (inclusão, alteração, retificação e exclusão) deverá ser assinada digitalmente para o registro ser transmitido ao ambiente nacional do eSocial. Ver item 1.5 – ASSINATURA DE EVENTOS deste Manual.

**A empresa ou empregador doméstico deverão comunicar o acidente do trabalho à Previdência Social até o primeiro dia útil seguinte ao da ocorrência e, em caso de morte, de imediato, à autoridade competente, sob pena de multa variável entre o limite mínimo e o limite máximo do salário de contribuição, sucessivamente aumentada nas reincidências, aplicada e cobrada pela Previdência Social. (Artigo 22 da Lei nº 8.213/91).**

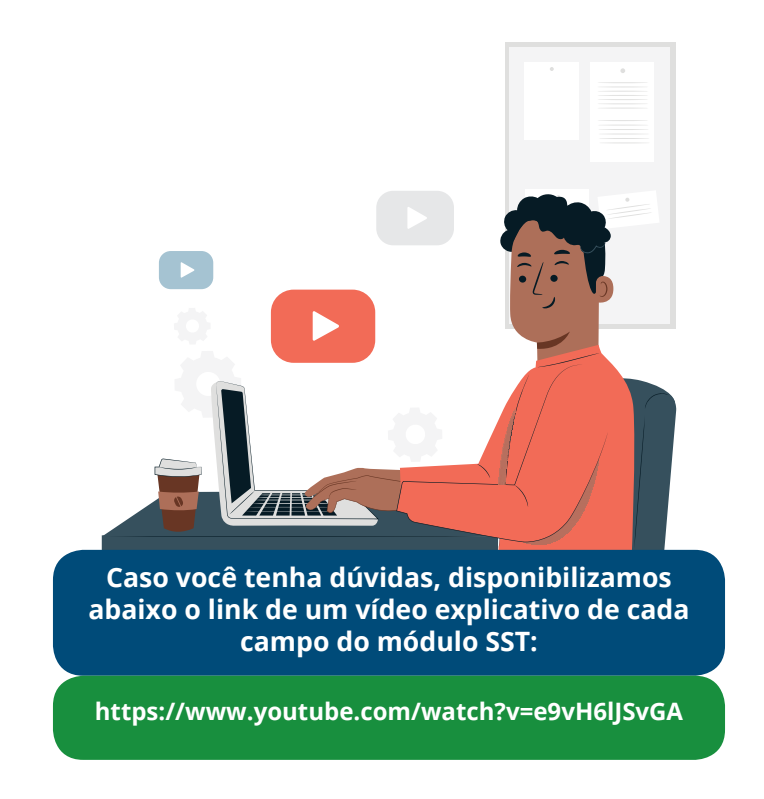

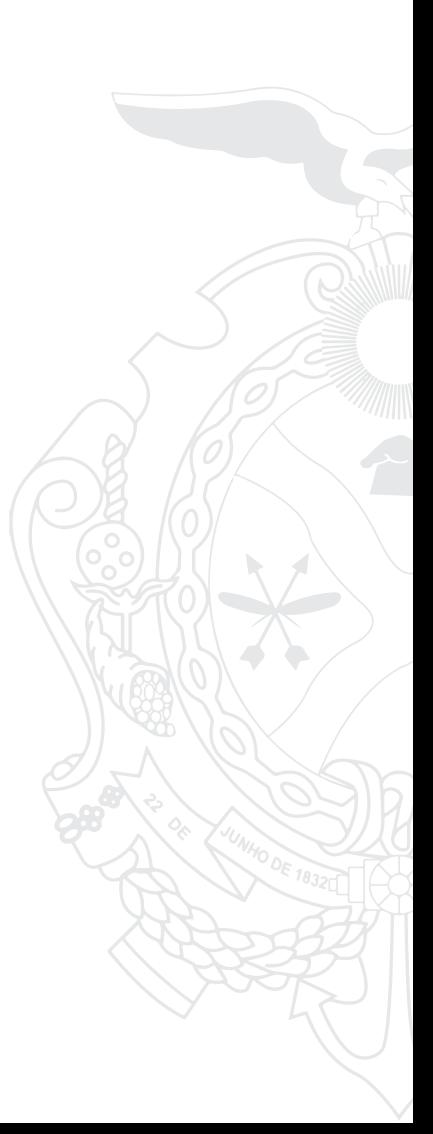

Secretaria de<br>**Administração** e Gestão

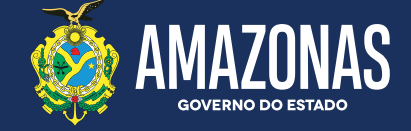

SEAD | Av. Constelação, 30 - Morada do Sol - Aleixo. Tels.: 3182-2808 / 3182-2869

www.sead.am.gov.br